#### Tabla de contenido

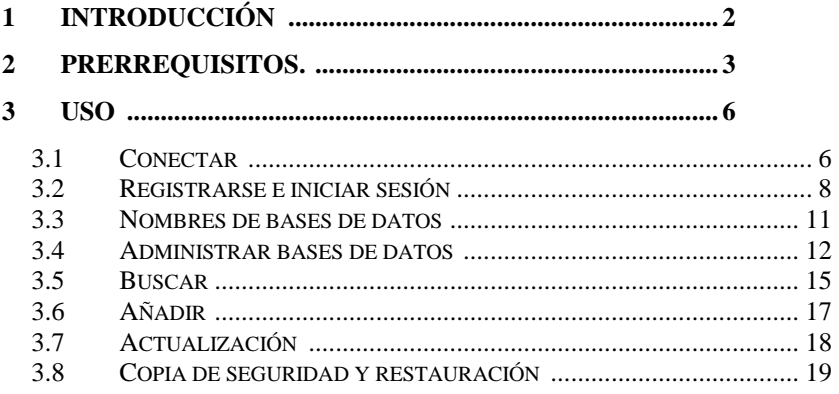

# <span id="page-1-0"></span>**1 Introducción**

Este es un manual para la instalación y uso de la aplicación de base de datos ' MyDatabasesGlobal '. El programa es una aplicación de Windows, para crear, cargar y manipular una colección de bases de datos. Tiene licencia para instalar esta aplicación en un dispositivo y para hacerlo debe registrar la aplicación en el dispositivo. Esta aplicación solo puede manipular una base de datos a la vez. La aplicación es una aplicación multilingüe, con una interfaz de usuario que se puede presentar en una variedad de idiomas. Las opciones actualmente disponibles son inglés (predeterminado) y alemán. Estas opciones se pueden seleccionar en la pantalla de inicio al inicio o a través de la selección presentada en la pestaña 'Conectar'.

## <span id="page-2-0"></span>**2 Requisitos previos.**

- 1. Una PC con Windows 7 o superior.
- 2. Una memoria USB o unidad óptica que contenga los archivos de instalación del programa, junto con este manual (disponible en línea).
- 3. Una instalación de una instancia de Microsoft SQL Server.

Esta aplicación normalmente se instala al mismo tiempo que se instala Microsoft SQL Server. Es particularmente importante tener en cuenta el nombre del servidor para la primera conexión al servidor.

Será necesario asegurarse de que Microsoft Sql Server esté configurado como un servicio de Windows y que se ejecute automáticamente cuando se enciende la computadora. Ocasionalmente, estos servicios se detienen y deben reiniciarse antes de que esta aplicación funcione. Esto se puede hacer dentro de esta aplicación. Instalación/Retiro

La aplicación se instala insertando el stick o disco suministrado en el PC y ejecutando en él el programa 'setup.exe', o ejecutando este mismo programa desde la descarga obtenida. La aplicación fue desarrollada en una plataforma Windows 11 utilizando SQL Server 2019.

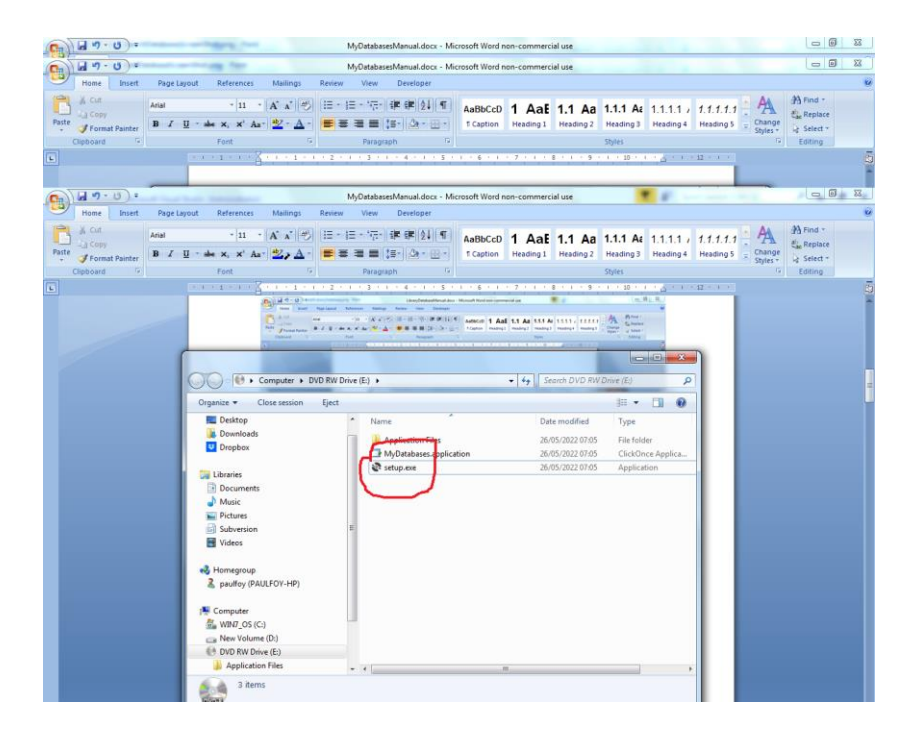

El programa se puede eliminar de la PC mediante el menú 'Programa y características' del Panel de control.

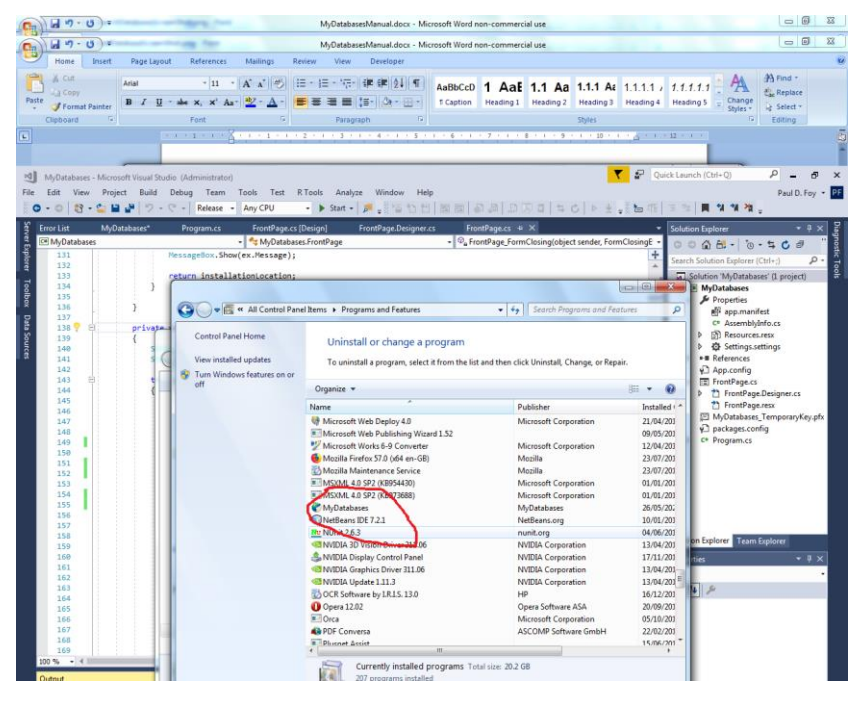

# <span id="page-5-0"></span>**3 Utilizar**

La aplicación tiene 8 pestañas en su formulario principal.

### <span id="page-5-1"></span>**3.1 Conectar**

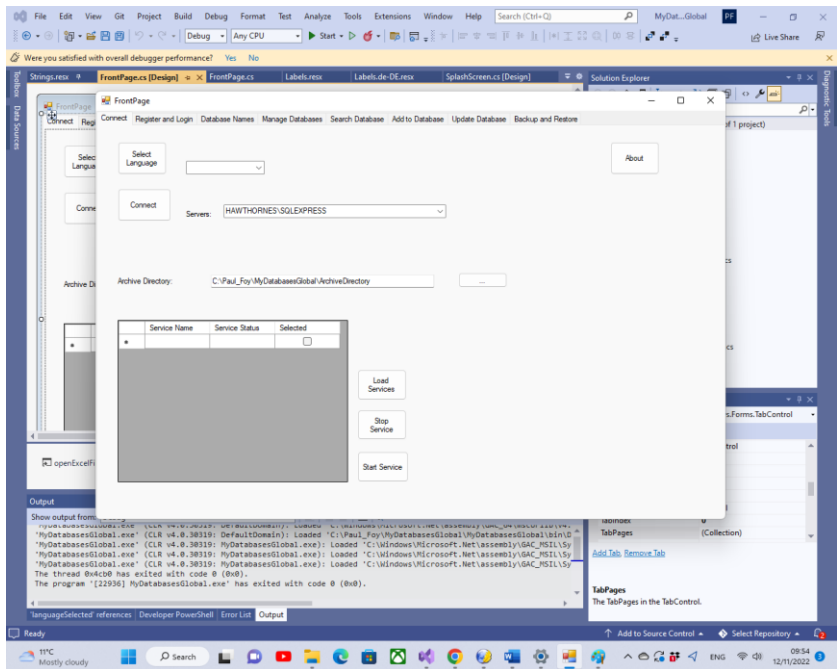

Las funciones de los botones de esta pestaña son:

**Seleccionar idioma** : Esto selecciona el idioma de trabajo de la aplicación de las opciones en el cuadro combinado.

**Conectar** : este botón le permite seleccionar la instancia de SQL Server que está utilizando para sus bases de datos. La última elección realizada se le presenta automáticamente. Si no se ha elegido previamente, puede proporcionarlo, ya sea seleccionándolo o escribiendo su nombre. También es posible ver información sobre el software usando el botón 'Acerca de'.

Debe conectarse al servidor SQL mediante el botón 'Conectar'. Se puede seleccionar un directorio de archivo, utilizado internamente por el programa, para almacenar información sobre muchas de las cuadrículas flexibles. Hasta que el usuario establezca un directorio de archivo válido, el programa no recordará las bases de datos creadas. Se puede obtener información sobre los diversos servicios SQL disponibles, y luego estos servicios se pueden detener o iniciar, a través de los botones **Cargar servicios** , **Detener servicio** e **Iniciar servicio** .

**Acerca** de: información sobre la aplicación.

Normalmente se selecciona un directorio de archivo para uso de la aplicación.

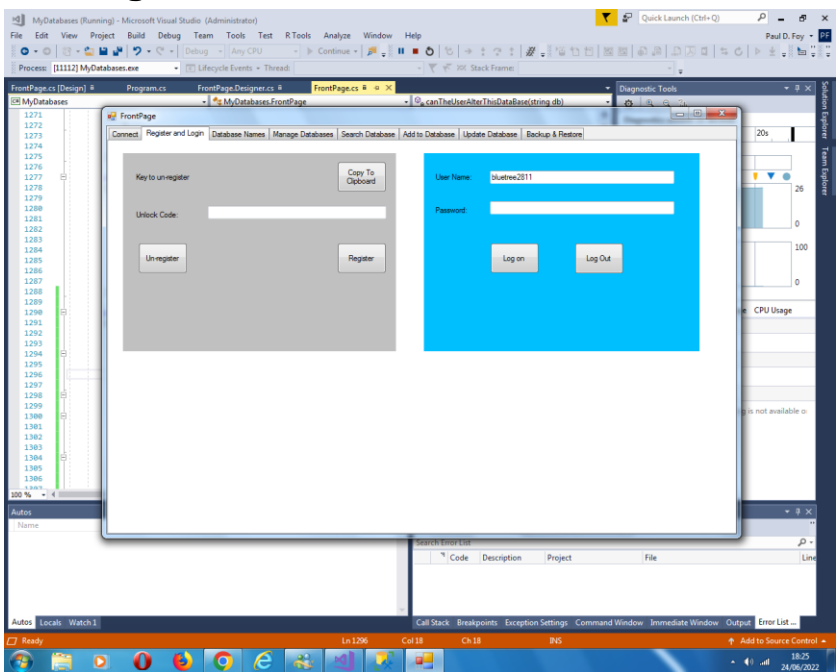

### <span id="page-7-0"></span>**3.2 Regístrese e inicie sesión**

Antes de que esta aplicación pueda usarse en un dispositivo, debe estar registrada en el dispositivo. Esta es la función de los controles en el panel de la izquierda .

La clave presentada para registrarse debe enviarse a 'paulfoy@mathematicalservices.co.uk'. Se puede copiar utilizando el botón 'Copiar al portapapeles'. A cambio, se le enviará un código de desbloqueo, que es exclusivo de ese dispositivo. Al insertar eso en el cuadro de texto, la aplicación se registra usando el botón 'Registrar'.

Se puede cancelar el registro de la aplicación mediante el botón 'Cancelar registro'. La aplicación no se puede usar en el mismo dispositivo hasta que se vuelva a registrar (lo que se puede hacer con la misma clave de desbloqueo).

Solo los usuarios que han iniciado sesión pueden usar esta aplicación. Esta es la función del panel de la derecha . Para iniciar sesión es necesario proporcionar un nombre de usuario y una contraseña válidos.

La base de datos de nombres de usuario y contraseñas válidos se llama ' MyDatabasesGlobalUsers '. Tiene una tabla llamada 'usuarios' con las siguientes columnas:

- 1. nombre de usuario
- 2. contraseña
- 3. administrador
- 4. tiempo de inicio de sesión
- 5. cierre de sesión
- 6. crearaccesos
- 7. accesos de carga
- 8. eliminaraccesos
- 9. agregaraccesos
- 10. actualizaracceso
- 11. bacupaccesos
- 12. restauraraccesos
- 13. buscaraccesos
- 14. guía
- 15. fecha de entrada

Los nombres de estas columnas se explican por sí mismos y se utilizan para registrar qué operaciones ha realizado el usuario actual entre el inicio y el cierre de sesión. La columna 3 determina si el usuario actual es administrador o no. Es una cadena que puede tener solo los valores 'sí' o 'no', dependiendo de si el usuario es administrador o no, respectivamente. Solo un administrador puede cargar y realizar operaciones en la base de datos ' MyDatabasesGlobalUsers '. Por lo tanto , solo un administrador puede controlar qué usuarios tienen acceso a esta aplicación. Esta base de datos

en sí se carga en la primera invocación de esta aplicación, cuando se agrega una entrada con el nombre de usuario 'admin' y la contraseña 'admin' y el administrador se establece en 'sí'. Por lo tanto, este usuario y solo este usuario puede comenzar a usar la aplicación y configurar las cosas, incluso establecer otros usuarios.

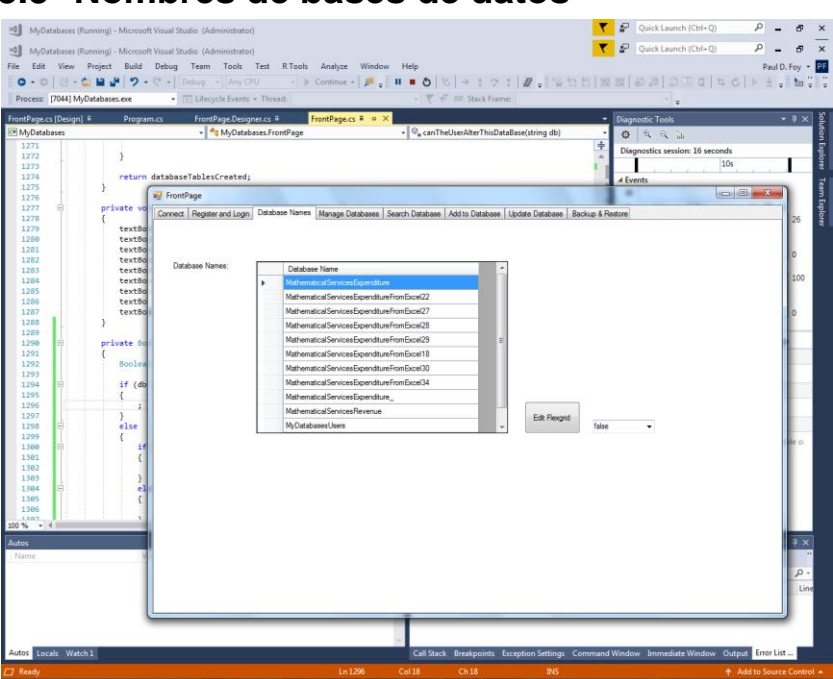

#### <span id="page-10-0"></span>**3.3 Nombres de bases de datos**

Esta pestaña enumera las bases de datos creadas y disponibles para esta aplicación. Esta aplicación solo puede cargar y manipular las bases de datos enumeradas aquí. La base de datos 'MyDatabaseUsers' no aparece aquí. Es posible que un administrador edite este flexgrid, por razones que escapan al control de esta aplicación.

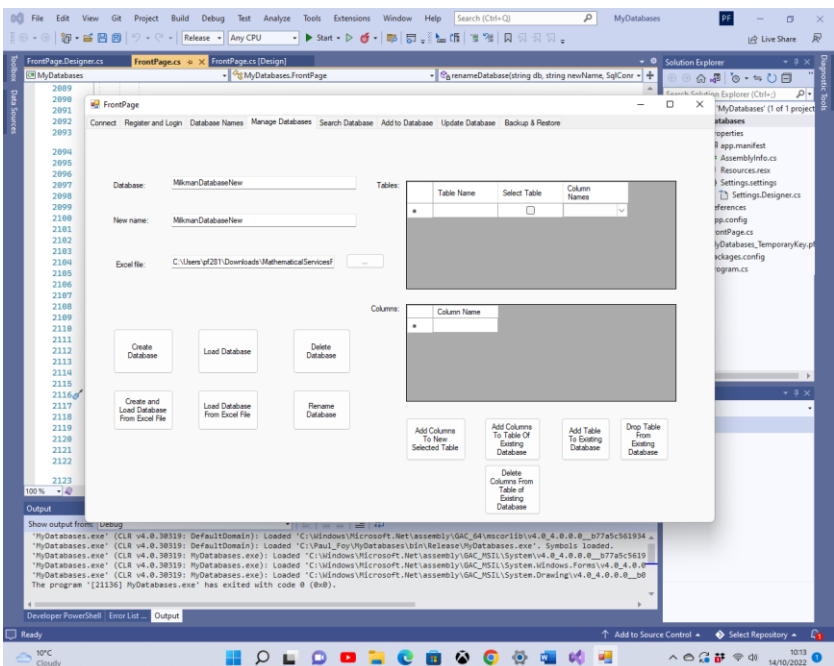

### <span id="page-11-0"></span>**3.4 Administrar bases de datos**

Esta pestaña le permite manipular una base de datos, sus tablas y sus columnas: Hay varios botones que se comportan de la siguiente manera:

**Crear Base de Datos** : Permite la creación de una nueva base de datos. Las tablas de la base de datos se enumeran en la cuadrícula flexible 'Tablas'. Para agregar las columnas a una tabla, antes de crear una base de datos, enumere las columnas en la cuadrícula flexible 'Columnas' y presione el botón **'Agregar columnas a la nueva tabla seleccionada'** . Una vez hecho esto para cada tabla de la base de datos, se puede crear la base de datos.

Una de las características distintivas de esta aplicación es que cada registro de una tabla es único y se distingue por su GUID.

Este GUID lo proporciona la aplicación, al crear la base de datos, y el usuario no puede seleccionarlo. Su único propósito es mantener la identidad única de cada registro de la tabla. Esto permite, por ejemplo, la inclusión de dos o más copias del mismo libro, que son idénticas en todos los aspectos ( es decir, otros campos) excepto el GUID. Cada registro también está etiquetado con la fecha en que fue creado. Esta fecha es proporcionada por la aplicación y no puede ser seleccionada por el usuario.

**Cargar base de datos** : se puede cargar una base de datos creada previamente por esta aplicación. La tabla y las columnas de la base de datos aparecen en el flexgrid 'Tablas' . Solo se pueden cargar las bases de datos creadas por esta aplicación.

**Eliminar base de datos** : se puede eliminar una base de datos existente siempre que no se esté utilizando. Solo se pueden eliminar las bases de datos creadas por esta aplicación. Debe tener cuidado al usar este botón, ya que todos los registros se eliminarán de forma permanente, incluidos los registros de respaldo.

**Renombrar base de datos** : una base de datos cargada, con un nombre del cuadro de texto superior, se renombra con un nombre del cuadro de texto central. Todos los datos y nombres dentro de la base de datos permanecen inalterados.

**Agregar columnas a la tabla de la base de datos existente: las columnas especificadas en el** flexgrid de 'Columnas' se pueden agregar a una tabla existente de una base de datos existente en el flexgrid de 'Tablas' . Solo se pueden agregar diferentes nombres de columna.

**Agregar tabla a base de datos existente** : se puede agregar una nueva tabla a una base de datos existente usando este botón. La tabla se construye como cuando se crea una base de datos desde cero.

**Eliminar tabla de base de datos existente** : una tabla existente y sus columnas se pueden eliminar de una base de datos existente usando este botón.

**Eliminar columnas de la tabla de la base de datos existente**  : las columnas especificadas en la cuadrícula flexible 'Columnas' se pueden eliminar de una tabla existente de una base de datos.

**Crear y cargar una base de datos desde un archivo de Excel:** se crea una base de datos con el nombre especificado en el cuadro de texto superior al cargar el archivo de Excel especificado. Solo el nombre de una base de datos que no se haya creado antes se puede crear de nuevo de esta manera. Si hay un nombre de una base de datos que ha sido creada anteriormente por esta aplicación, debe cargarse mediante el botón ' **Cargar base de datos** '. Las hojas del archivo de Excel no deben contener una columna etiquetada como 'guid' o ' dateOfEntry '. Las tablas de la base de datos son las hojas de trabajo del libro, con sus nombres. Cada registro de la base de datos es una línea de una hoja de trabajo. La primera línea de la hoja de cálculo debe especificarse como el nombre de cada columna de una tabla.

**Cargar base de datos desde archivo de Excel:** se crea una base de datos con el nombre especificado en el cuadro de texto superior y se carga desde el archivo de Excel especificado. Las tablas de la base de datos cargada son las hojas de trabajo del libro de trabajo, con sus nombres. Cada registro de la base de datos es una línea de una hoja de cálculo. Este archivo de Excel es uno que se ha utilizado para exportar una base de datos anterior, creada por esta aplicación. El nombre especificado para esta base de datos no debe ser el de uno creado previamente por esta aplicación. Por lo tanto, cada registro contendrá los nombres de columna reservados 'guid' y ' dateOfEntry '.

Tenga en cuenta que para todas estas operaciones los nombres deben comenzar con una letra.

### <span id="page-14-0"></span>**3.5 Buscar**

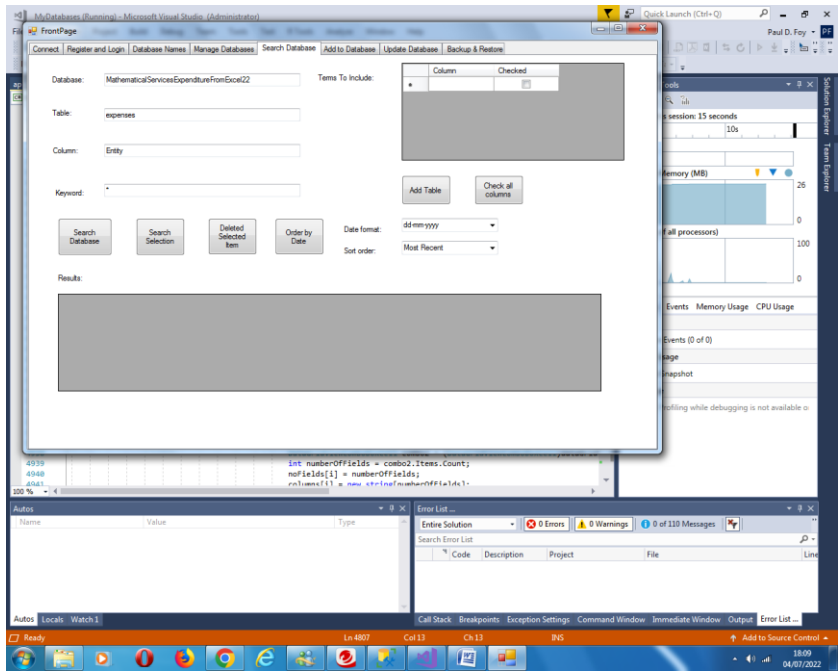

Esta pestaña le permite buscar a través de una palabra clave de una columna dentro de una tabla dentro de una base de datos. Se muestran los resultados de la búsqueda. Las características de los botones son:

**Buscar base de datos:** busque la columna de la tabla de la base de datos especificada por la palabra clave especificada. Si se especifica el carácter comodín '\*', se muestran todos los registros.

**Selección de búsqueda:** De la misma manera es posible buscar desde dentro de la grilla Flex de 'Resultados'.

**Eliminar elementos seleccionados** : elimina los registros seleccionados.

**Ordenar por Fecha** : Ordena los registros de la grilla flexible de 'Resultados', de acuerdo a la fecha. El orden puede ser el más reciente o el más reciente. Se pueden utilizar varios formatos de fecha para la fecha.

**Agregar tabla:** agrega la tabla especificada a la cuadrícula flexible 'Términos para incluir'. Los términos que se incluirán en la cuadrícula flexible de 'Resultados' se pueden seleccionar, ya sea individualmente o todos a la vez, usando el botón **'Verificar todas las columnas'** .

Cada registro se distingue por ( i ) un número de identificación global (GUID) único y (ii) la fecha y hora de creación, ambas proporcionadas en la creación del registro. No es posible modificar estos dos campos. Se muestran automáticamente en la cuadrícula flexible de 'Resultados'. Un registro seleccionado puede actualizarse en una pestaña posterior.

Se puede realizar una búsqueda entre los propios elementos previamente seleccionados.

### <span id="page-16-0"></span>**3.6 Agregar**

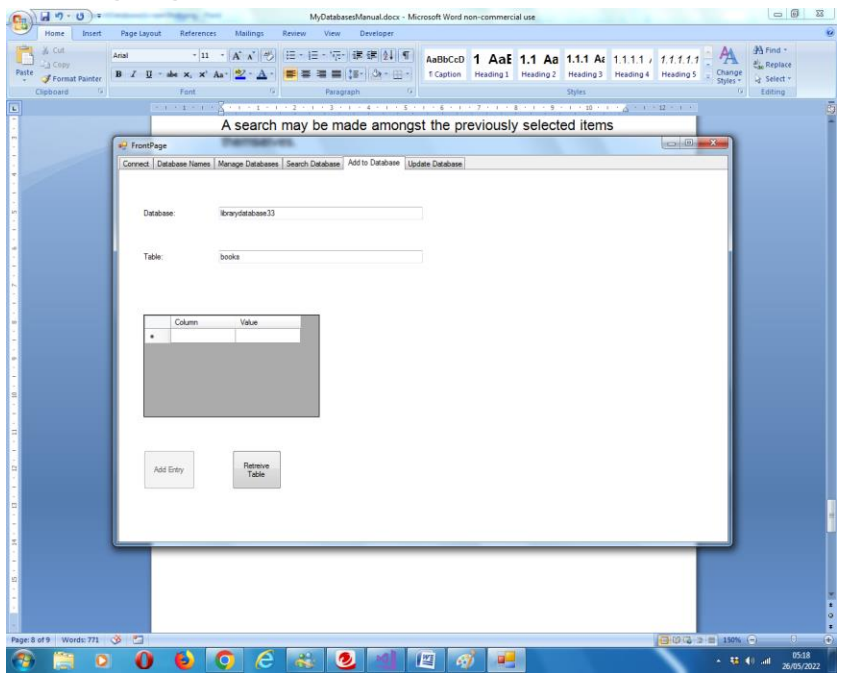

Esta pestaña permite agregar una entrada a una tabla de la base de datos seleccionada. Se asignará un Guid automáticamente. Una vez que se ha asignado un Guid, existe durante la vida útil de ese registro, independientemente de cualquier otra alteración en los otros campos. La fecha y hora de creación también se asignará automáticamente. Tampoco es posible cambiar esto posteriormente.

### <span id="page-17-0"></span>**3.7 Actualizar**

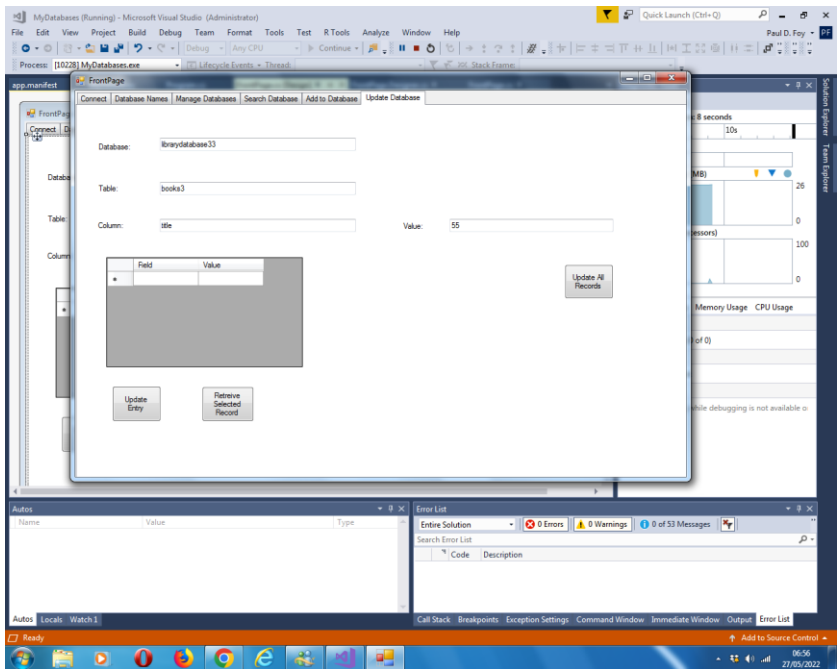

Esta pestaña permite realizar 2 operaciones:

(1) una entrada seleccionada en la pestaña 'Buscar' se puede recuperar y actualizar correspondiente a la tabla buscada (o proporcionada en esta pestaña; deben ser las mismas). No es posible modificar los valores de las columnas 'guid' y ' dateOfEntry '.

(2) Se puede asignar un valor a la columna de todos los registros de la tabla, excepto los dos reservados; esta es la función del botón de la derecha en la pestaña.

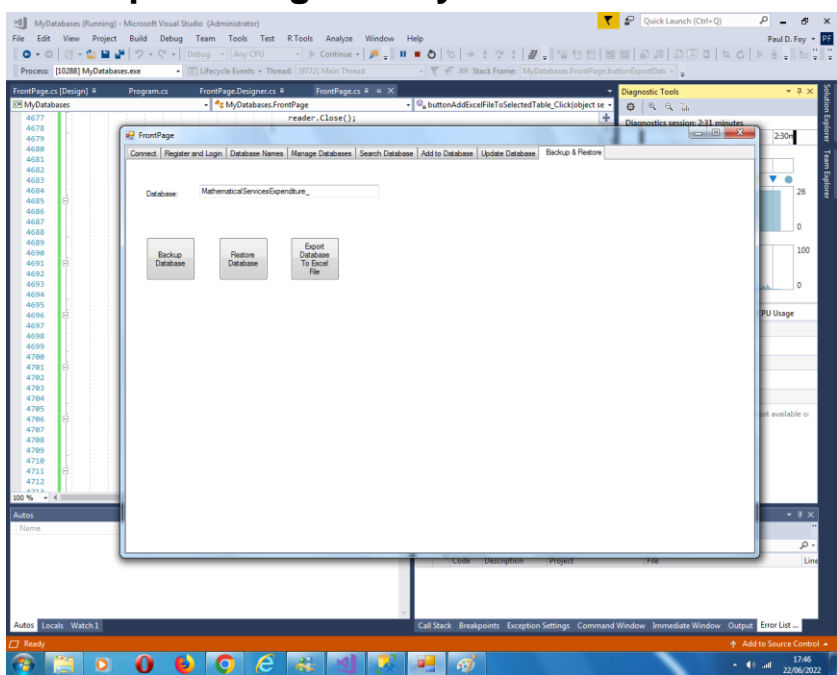

### <span id="page-18-0"></span>**3.8 Copia de seguridad y restaurar**

#### **Base de datos de respaldo:**

Es posible realizar una copia de seguridad de todo el contenido de una base de datos previamente cargada. La copia de seguridad se almacena en el directorio de archivo proporcionado con un nombre de archivo que es el nombre de la base de datos proporcionado en el cuadro de texto y una extensión de '. bak '.

#### **Restaurar base de datos:**

Es posible restaurar una base de datos previamente respaldada, con el nombre de en el cuadro de texto. El nombre de la base de datos se agrega a la cuadrícula flexible de nombres de la base de datos en otra pestaña.

#### **Exportar base de datos a archivo de Excel:**

También es posible exportar una base de datos a un archivo de Excel. El nombre del archivo de Excel es el archivo de la base de datos con la extensión '.xlsx'. Se sobrescribe cualquier archivo de Excel existente con este nombre de archivo y extensión. El archivo se almacena en el directorio de archivo especificado en la pestaña Configuración. Si un archivo no existe, se crea y, si sale, se sobrescribe.

Pablo D Foy Servicios matemáticos limitados

noviembre 2022